1. Для работы мессенджером Discord (Дискорд) вы можете использовать браузер (Yandex, Google Chrome, Firefox, Opera), приложение на мобильном телефоне, а также программу для Windows. Для наиболее корректной работы рекомендуем Вам скачать программу для Windows, особенно если вы планируете использовать микрофон, или транслировать экран монитора.

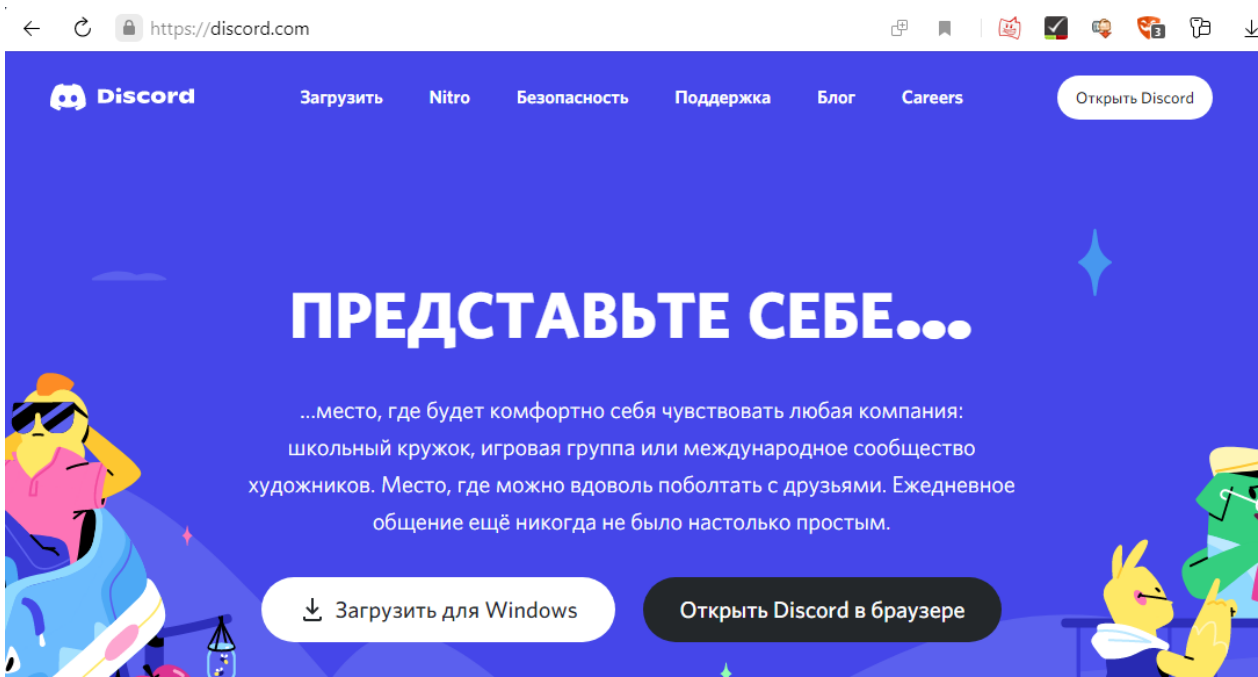

Сайт: [https://discord.com](https://discord.com/)

При нажатии кнопки в центре экрана «Загрузить для Windows» начнется загрузка программы. (Для владельцев компьютеров от Apple, кнопка будет называться «Загрузить для Mac»).

После скачивания необходимо запустить файл программы.

2. Если вы ранее уже заходили в Discord (например, через ссылку в программе для просмотра интернет страниц) и создали учетную запись (зарегистрировались под своей электронной почтой и придумали пароль), то достаточно будет ввести их в появившемся окне.

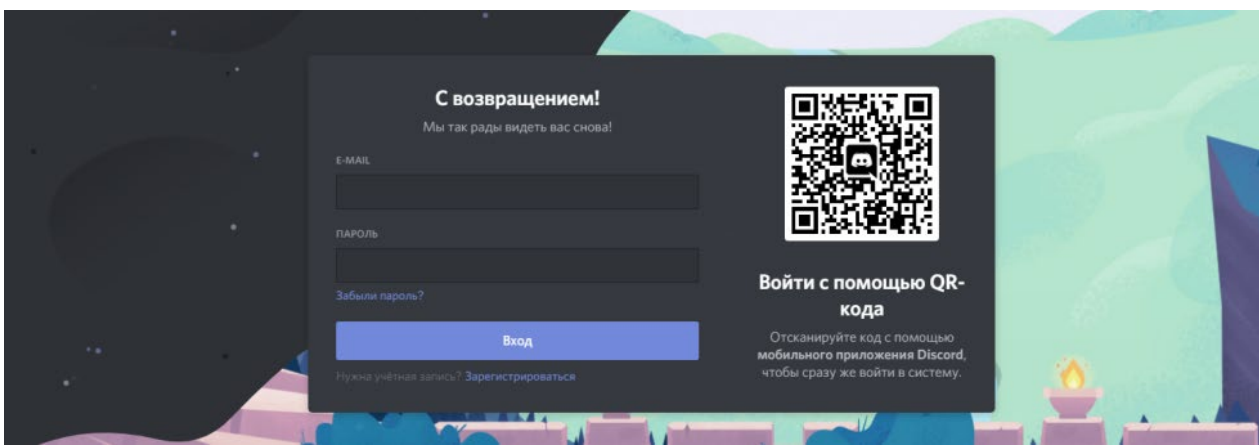

*Предупреждение: если вы подключаетесь с нового места, система безопасности Дискорд скорее всего попросит Вас подтвердить новое подключение (на Вашу почту придет письмо, в котором необходимо нажать на кнопку «Подтвердить вход»).*

3. Если вы **не регистрировались ранее**, то в появившемся окне (рис. выше) необходимо нажать на ссылку «Зарегистрироваться», которая находится **под кнопкой** «Вход».

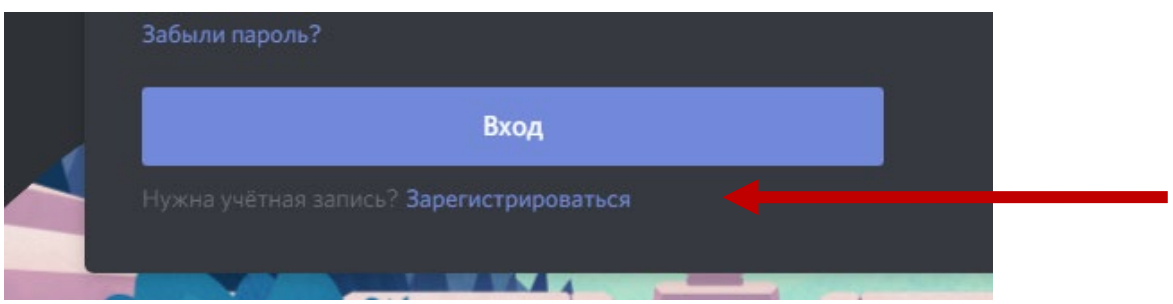

4. При регистрации в системе Вам предложат ввести Ваш адрес электронной почты (e-mail) и придумать себе Имя и Пароль.

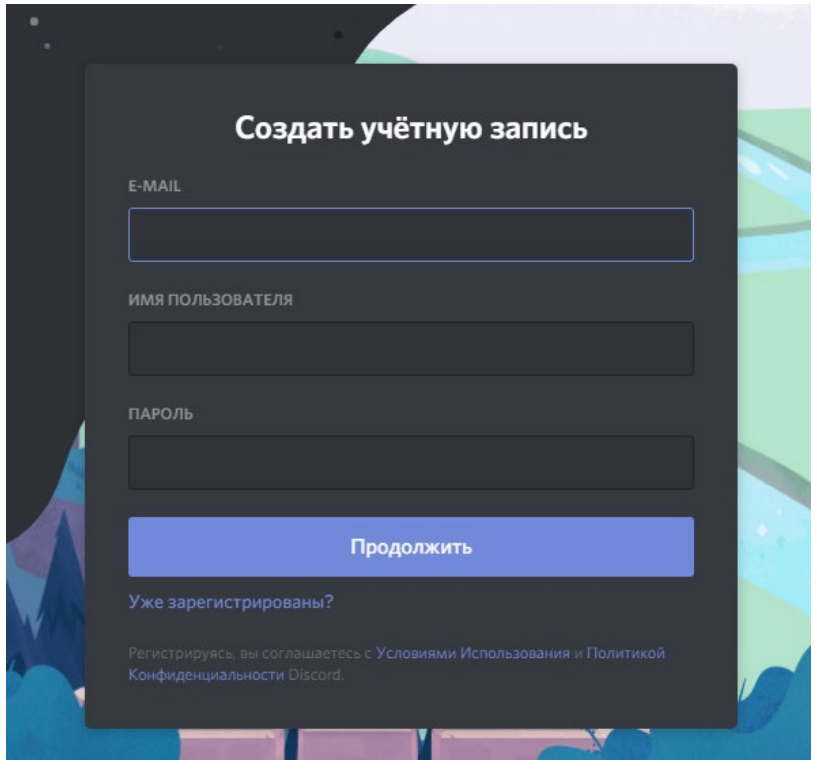

Имя пользователя – это Ваше имя по умолчанию для всех серверов Discord. Его всегда можно поменять самостоятельно, как в целом для системы, так и для отдельного сервера.

Пароль Вы придумываете самостоятельно и его также всегда можно сменить, или восстановить при помощи вашего адреса электронной почты. **Обязательно проверьте не пришло ли на почту письмо о подтверждении входа (или при регистрации). Т.к. вход с другого устройства требует подтверждения.**

После входа в систему, вам необходимо присоединиться к серверу СЛИ в дискорде. Е**сли вы ранее уже заходили на сервер СЛИ** через ссылку-приглашение у вас будет ограниченный доступ - только к информационным текстовым каналам. Для получения полного доступа вам необходимо через Личный кабинет студента в разделе ПРОФИЛЬ, привязать свою учётную запись Discord.

5. **Подключение учетной записи Discord. Перед привязкой учетной записи желательно войти в Discord. Ваш имя аккаунта будет написано слева внизу, например :**

Войдите в **личный кабинет студента**, нажмите в меню кнопку **«Профиль»,** в разделе **«Подключение учетных записей»** будет доступна форма для привязки **учетной записи Discord.**

Нажмите на кнопку **привязать**, после этого вас перенаправит на страницу дискорд авторизации и запросит войти в систему (возможно запросит подтверждение по электронной почте).

Далее **Сервер СЛИ** запросит права на доступ к вашему **имени, электронной почте, и подключение к серверу**. Эти данные необходимы для привязки учетной записи дискорд к личному кабинету, для **автоматического** добавления вас на сервер, выдачи роли «Подтвержденный студент», и изменения вашего имени (никнейма) только в рамках нашего сервера.

Обратите внимание на то, **под кем выполнен вход**, если это не вы – нажмите справа на синюю ссылку «**Это не вы**».

Дополнительная строчка с крестиком – шуточная, от самих разработчиков, и крестик показывает, что вы на это разрешение **не даете –** "Разгадать загадку со скуби и его друзьями").

Если на данном этапе все верно, нажмите кнопку «**Авторизовать».**

## **n** Discord

ПОДКЛЮЧЕНИЕ УЧЕТНОЙ ЗАПИСИ

Привяжите аккаунт дискорда к вашему личному кабинету СЛИ

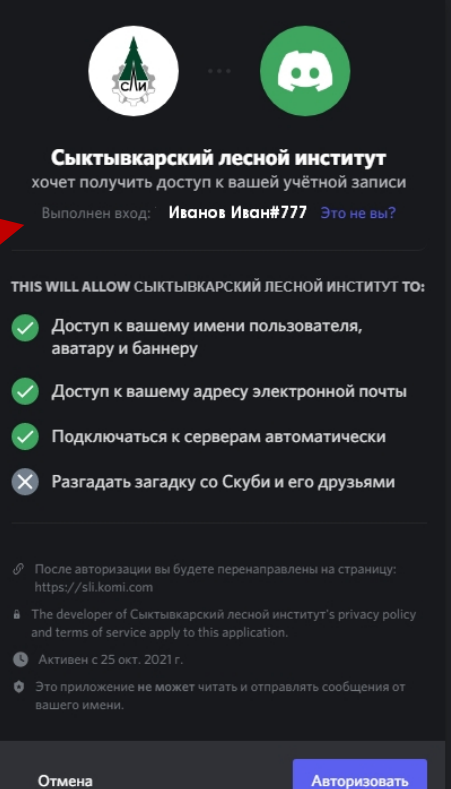

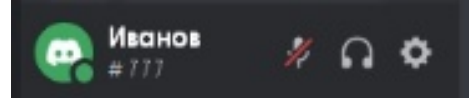

Привязать

```
Отмена
```
6. После авторизации вас снова перенаправит в личный кабинет (если этого не произошло - просто войдите снова в личный кабинет). Если авторизация в Discorde прошла успешно вы увидите следующую форму:

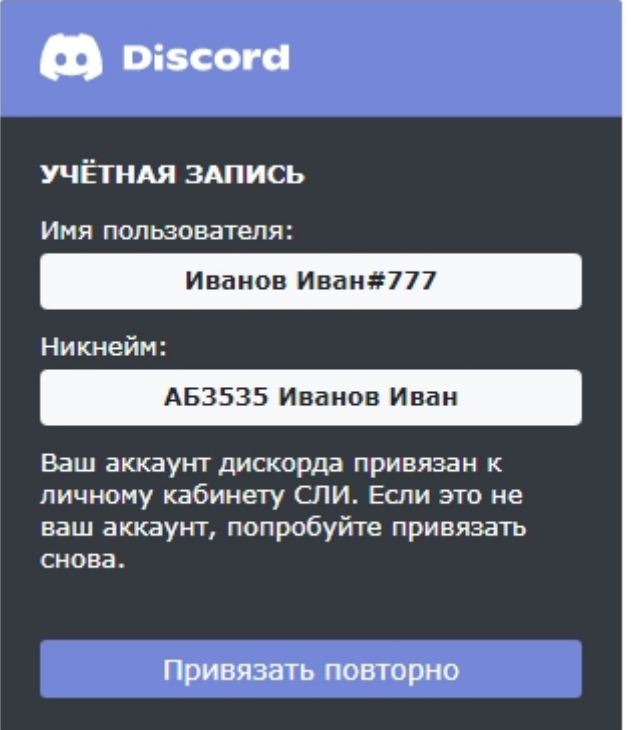

7. После привязки учетной записи вы автоматически присоединитесь к Серверу СЛИ, вам будут даны права «Подтвержденный студент», в дискорде появится значок:

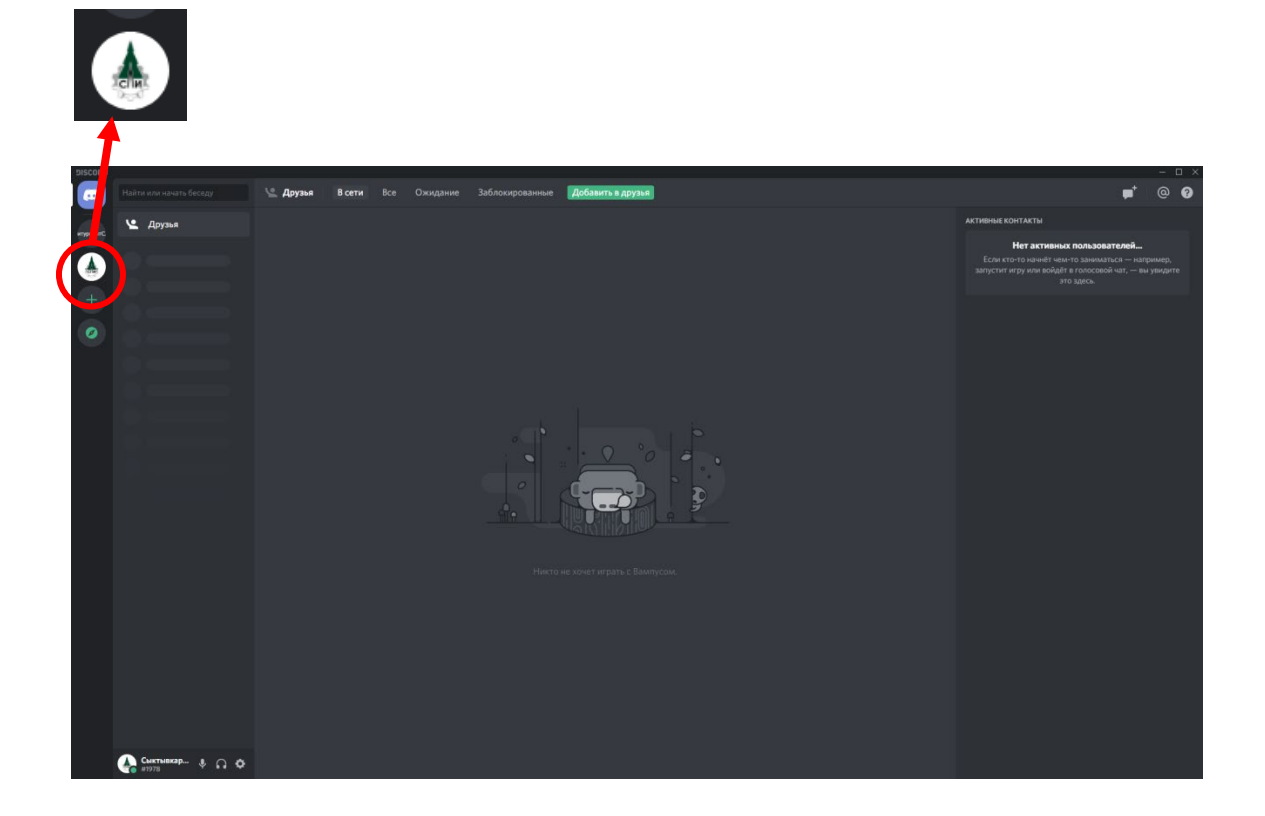

Нажав на эту иконку, Вы увидите список каналов сервера СЛИ (левая часть экрана: Ректорат, Деканаты и кафедры и т.д.) В правой части вы увидите список участников (преподаватели, студенты и др.)

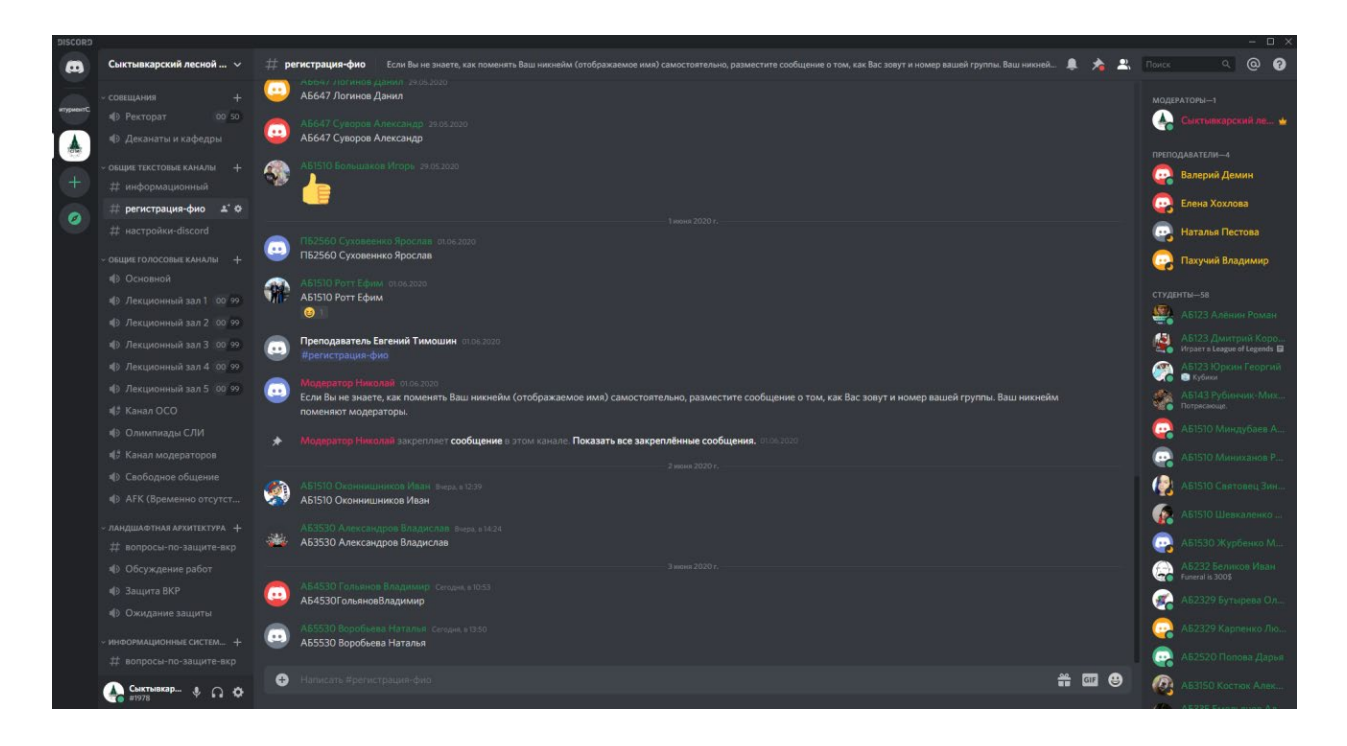

Почти все каналы (отдельные голосовые комнаты со значком динамика) на сервере СЛИ являются открытыми. Т.е. нажав левой кнопкой мышки на название канала, Вы сразу присоединитесь к нему, начнете слышать участников и сможете сами общаться.

На картинке ниже мы под именем «Сыктывкарский лесной институт» присоединились к каналу «Деканаты и кафедры».

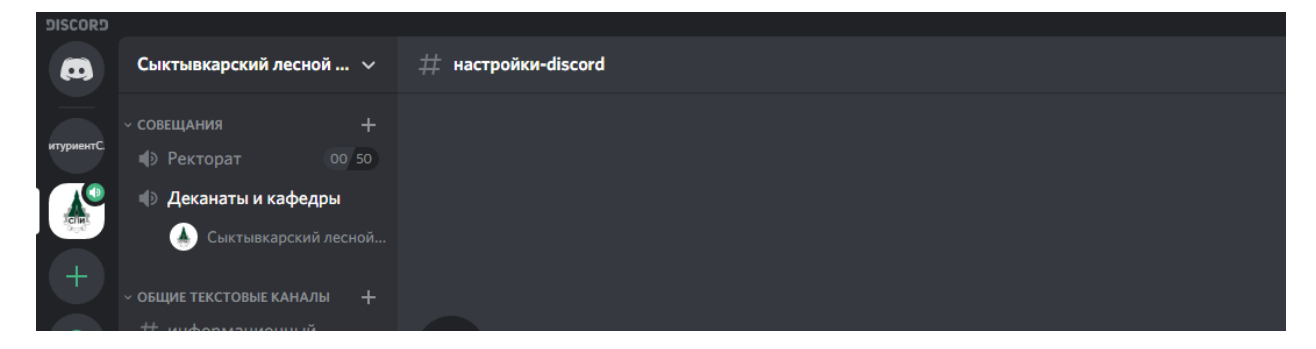

8. Листать список каналов вниз/вверх можно при помощи колеса мышки или при помощи ползунка сбоку от списка (см. левую часть рисунка).

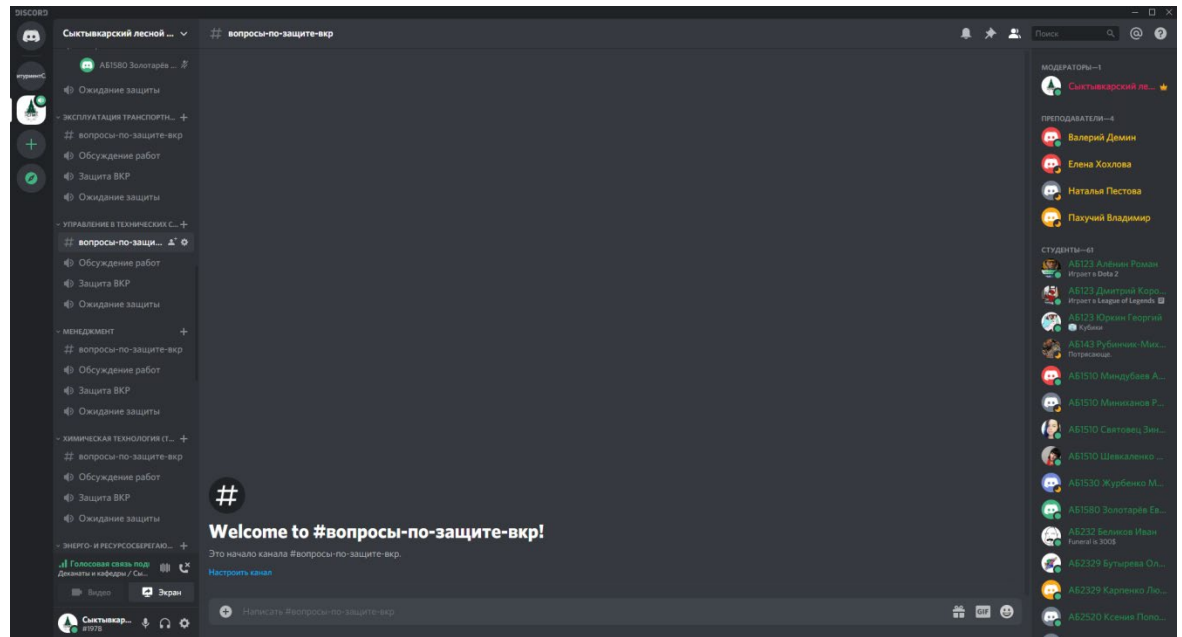

9. **Требуется чтобы на момент начала лекции веб-камеры и микрофоны студентов были отключены, и включались только во время доклада и ответов на вопросы**. Данный порядок обусловлен тем, что каждый видеоканал создает нагрузки на соединение студентов, которые зачастую защищаются из отдаленных регионов, где не всегда хороший интернет. Включенный активный микрофон улавливает все посторонние звуки и создает эффект эха у всех участников.

Для включения веб-камеры (видео) и микрофона Вам необходимо воспользоваться соответствующими иконками в левом нижнем углу программы дискорд (см. рисунок).

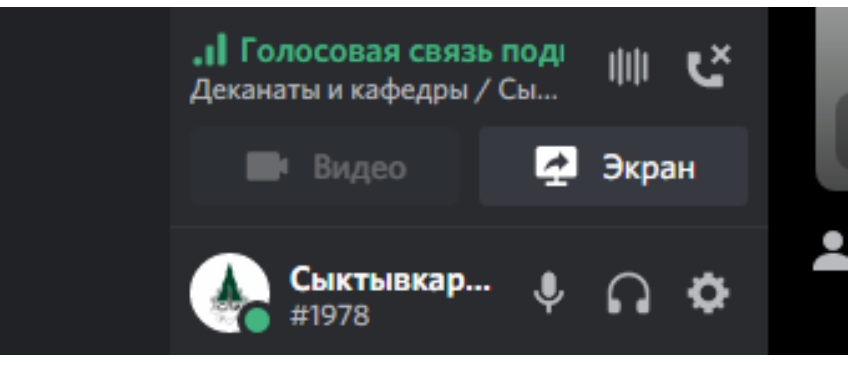

Кнопка «Телефонная трубка с крестом» позволяет отключиться от голосового канала.

Видео Кнопка «Видео» включает и отключает Вашу камеру.

Кнопка «Микрофон» включает и отключает Ваш микрофон.

Кнопка «Наушники» включает и отключает звук от других участников.

У данных кнопок есть дубликаты, которые становился активными, когда вы нажимаете на название голосового канала и входите в режим просмотра видео (вы видите каждого участника в виде отдельного квадрата).

На рисунке ниже мы подключены к голосовому каналу, где вместе с нами находится участник с именем «Модератор Михаил». Если бы у него была включена камера, мы могли бы видеть его в соответствующем квадрате.

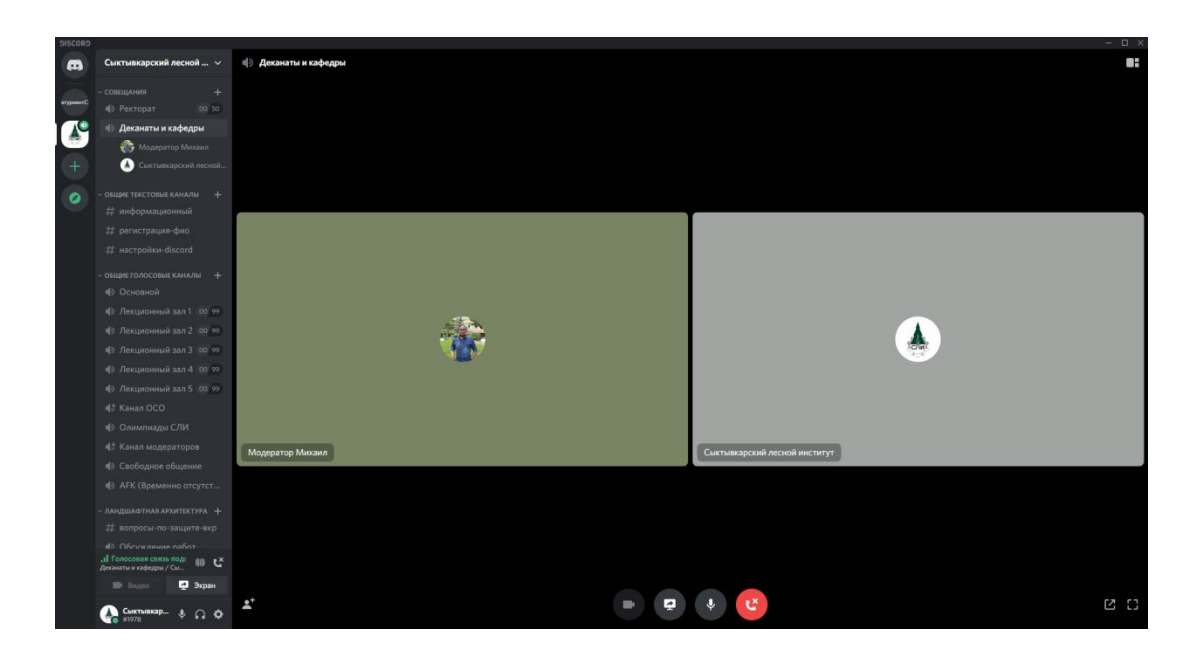

Каждый из квадратов можно увеличить, нажав на него левой кнопкой мышки. Вернуть внешний вид обратно можно повторно нажав на квадрат участника.

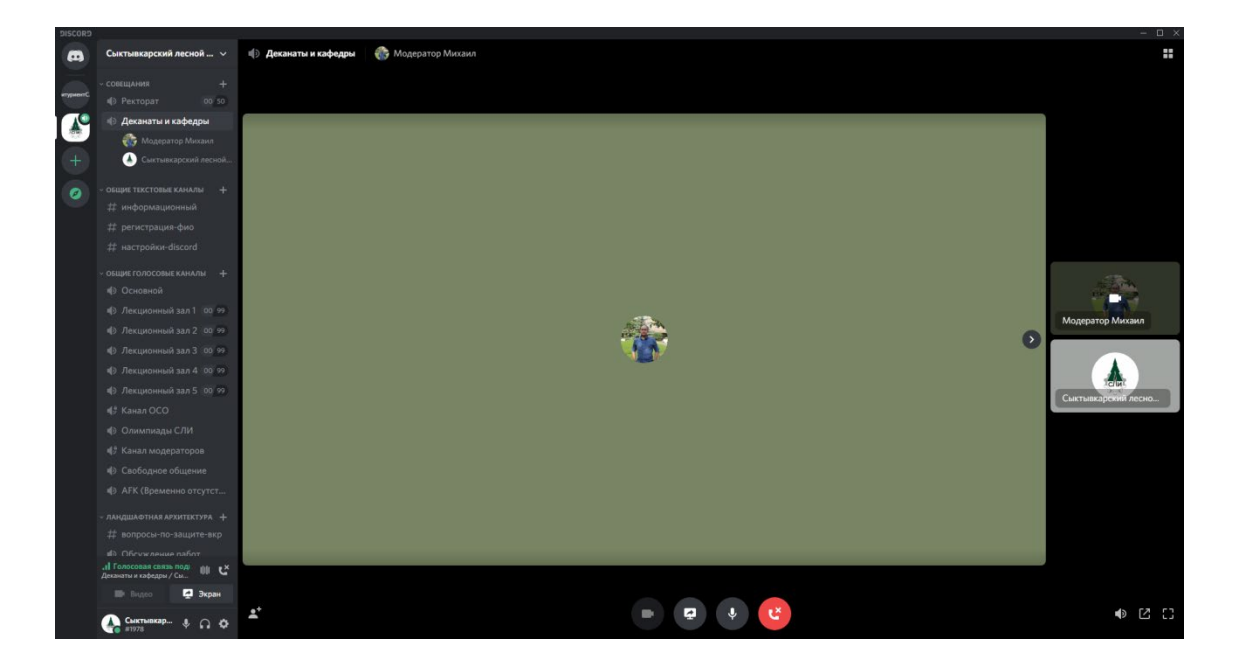

Если участник начинает трансляцию своего экрана (так называемый стрим. Как его создать см. пункт 10) для показа презентации, то данная трансляция появляется в виде отдельного квадрата. Также рядом с именем такого участника в левом меню каналов появляется плашка «в эфире».

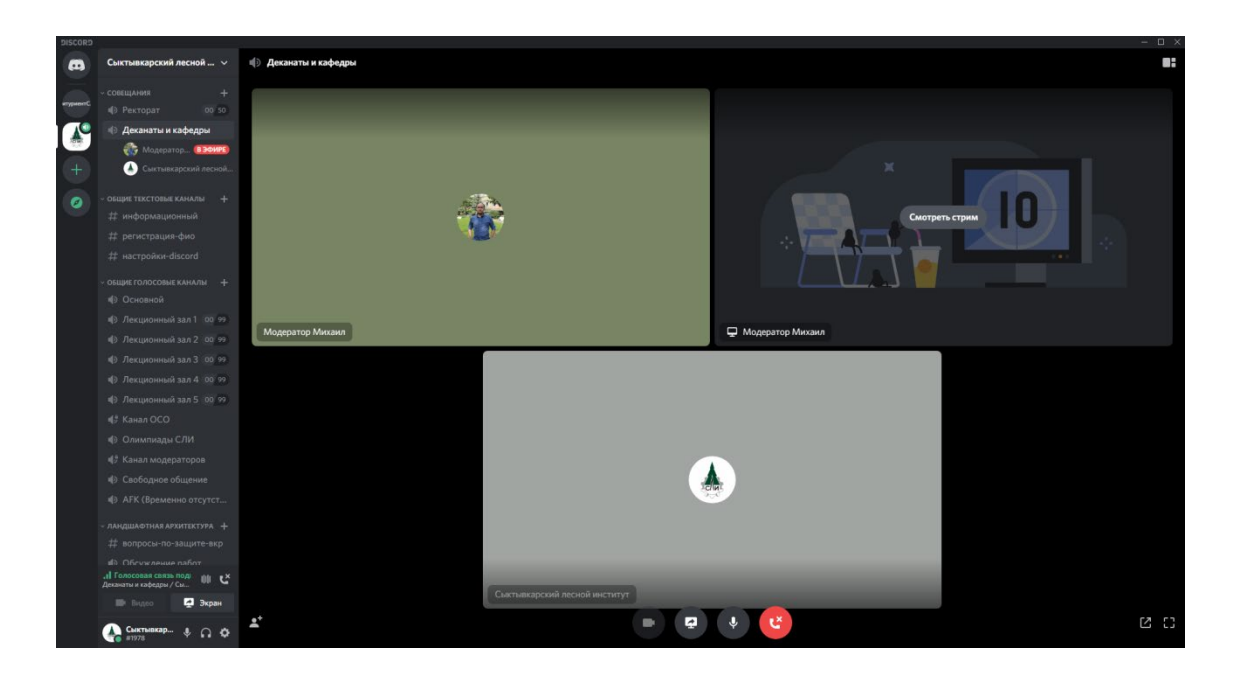

Открыть трансляцию можно нажав **левой кнопкой мышки** на квадрат «Смотреть стрим» или нажав на участника в левой колонке и далее на кнопку «Присоединиться к стриму».

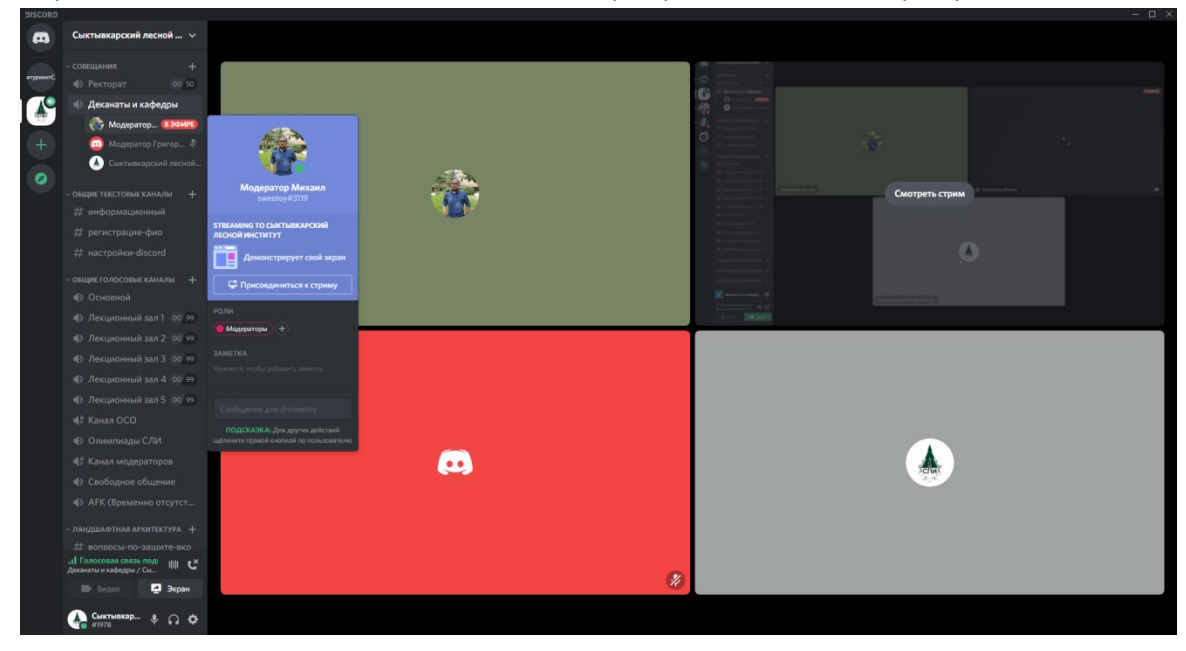

На стриме студенты демонстрируют свои работы (презентации, картинки, документы и т.д.) и параллельно ведут защиту. См. рисунок ниже.

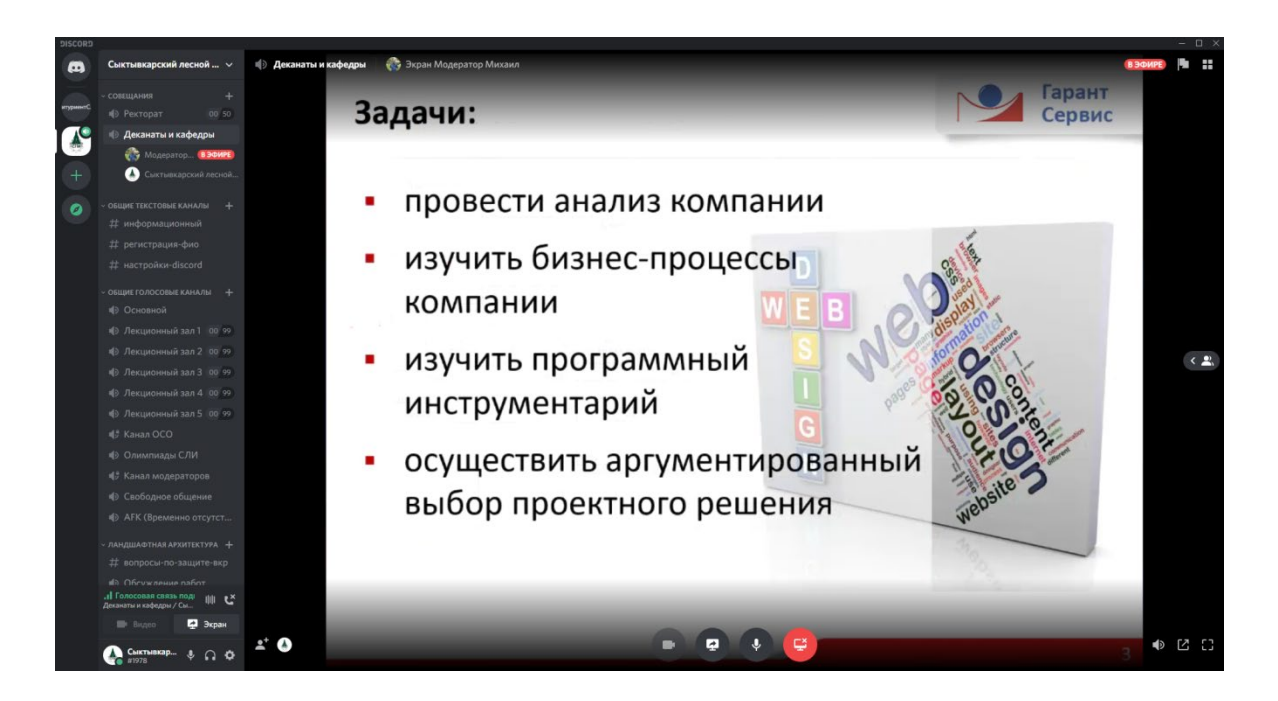

Любой участник, просматривающий демонстрацию, всегда можете перейти от просмотра презентации к просмотру участников канала (нажать на экран левой кнопкой мышки) или полностью отключиться от демонстрации (в нижней части экрана красный правый круг с иконкой монитора, появляется, если поводить мышкой по экрану).

Когда студент заканчивает защиту, он сам останавливает трансляцию экрана, это можно сделать при помощи той же кнопки, с помощью которой она запускалась.

10. Для демонстрации вашего экрана применяется кнопка «Экран» в левой нижней части программы.

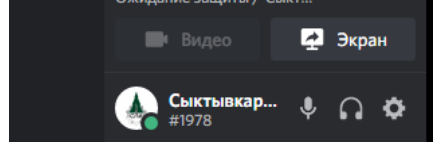

Когда нажимается данная кнапка появляется всплывающее окно, в котором необходимо выбрать, что именно мы будем демонстрировать.

Вверху представлены выбор из двух вариантов (переключение при нажатии на ссылку):

**Приложение** – демонстрация отдельной открытой на компьютере программы

**Экраны** – демонстрация экрана целиком. **Крайне рекомендуется этот вариант!**

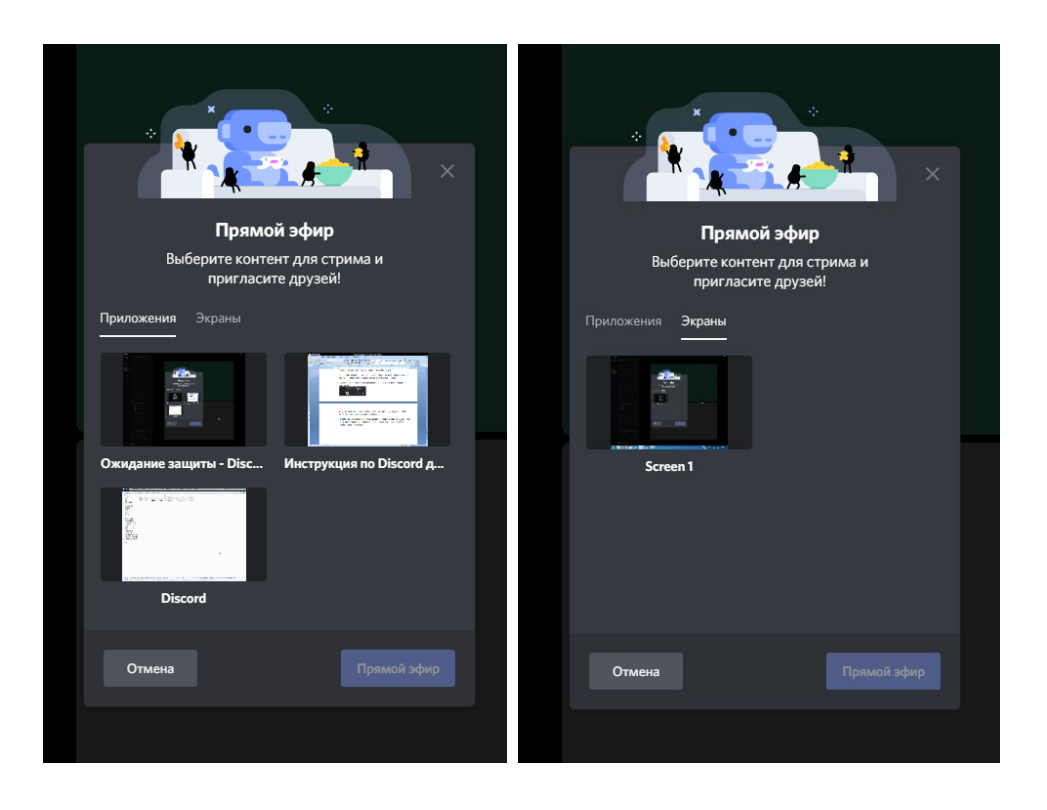

Таким образом переходим на вкладку «Экраны», выбираем Screen 1 (левой кнопкой мыши, будет выбран экран и канал), далее кнопка «Прямой эфир» в нижней части формы.

Демонстрируем свою презентацию или другие документы комиссии. Все ваши действия на экране будут видны.

Остановить трансляцию экрана можно при помощи той же самой кнопки «Экран» в левой нижней части программы.

11. Наиболее часто технические проблемы (не работает микрофон или веб-камера) возникают только при первичном подключении и могут быть решены правильной установкой устройства в настройках Discord.

Перейти к настройкам можно при помощи значка «Шестеренка» в левом нижнем углу программы Discord (расположен после значка «Наушники»)

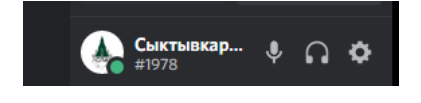

В меню настроек необходимо выбрать раздел «Голос и видео»

В данном разделе можно выбрать устройство ввода (микрофон) и устройство вывода (наушники, колонки), протестировать звук, проверить работу веб-камеры.

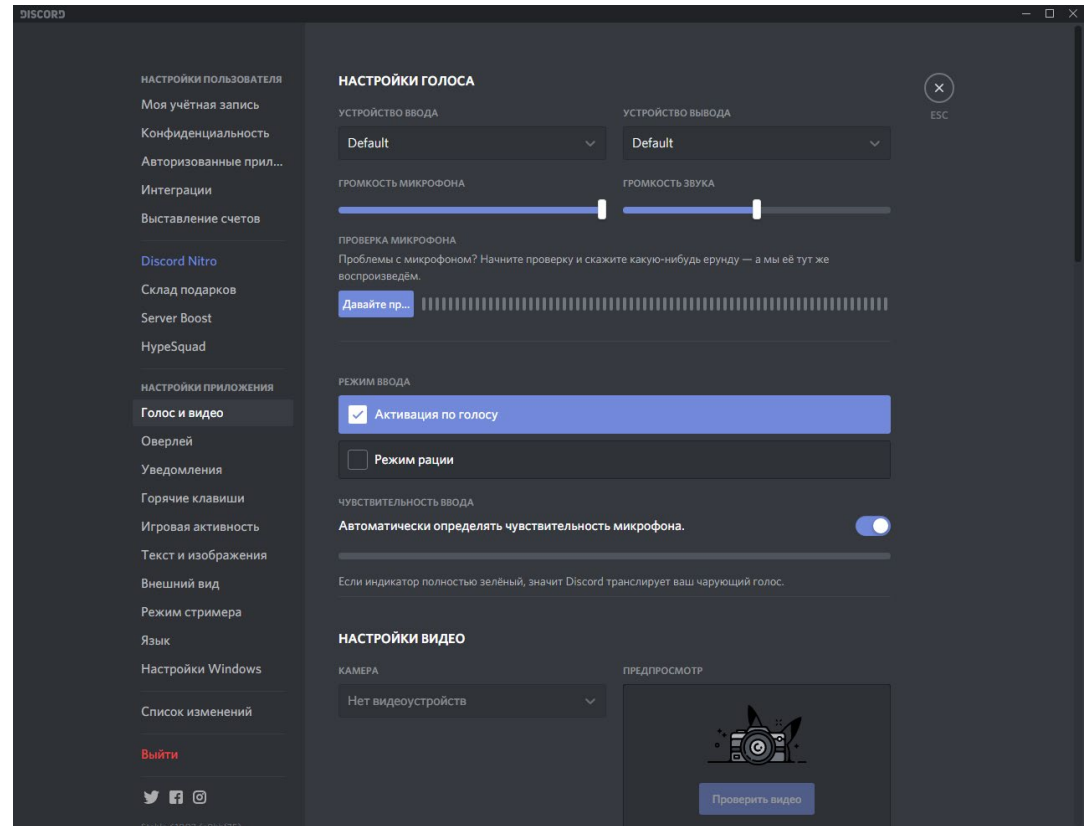

Выйти из режима настройки можно при помощи клавшы Esc или по крестику в правом верхнем углу.